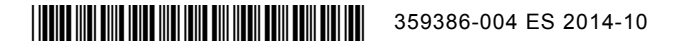

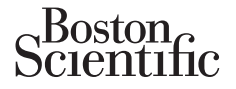

## **Actualización del etiquetado**

*Esta actualización ofrece información acerca de la función TAVI PaceSafe***TM** *y de LV VectorGuide***TM** *para los dispositivos AUTOGEN***TM** *X4, DYNAGEN***TM** *X4, INOGEN***TM** *X4 y ORIGEN***TM** *X4.*

## **Umbral automático ventricular izquierdo (TAVI) PaceSafe:**

La función TAVI PaceSafe está ahora disponible en los dispositivos AUTOGEN X4. Se ha diseñado para ajustar dinámicamente la salida de estimulación ventricular izquierda y garantizar la captura del ventrículo izquierdo mediante el uso de un margen de seguridad programable. El TAVI se puede programar seleccionando Auto de entre las opciones de parámetros de Amplitud ventrículo izquierdo. El TAVI se comporta fundamentalmente del mismo modo en los dispositivos cuadripolares que en los dispositivos no cuadripolares.

*NOTA: Si se ha activado el ECG sin cables para un dispositivo cuadripolar, el ECG se configurará en el Cable II durante la prueba manual del TAVI.* 

## **LV VectorGuide:**

LV VectorGuide agiliza las pruebas necesarias para determinar la configuración del cable de estimulación VI para cada paciente individual. El médico puede evaluar rápidamente diversos vectores de estimulación VI cuadripolar y, a continuación, programar la configuración deseada. **OTA:** Si se ha activado el ECG sin cables par urante la prueba manual del TAVI.<br> **V VectorGuide:**<br>
V VectorGuide agiliza las pruebas necesarias par a continuación, programar la configuración de as siguientes pruebas están

Las siguientes pruebas están disponibles en la pantalla LV VectorGuide (Figura 1), a la que se accede desde la pestaña Pruebas:

• Retardo RVS-LVS: Se puede determinar el electrodo VI con el sitio de la activación más reciente mediante una prueba RVS-LVS, que mide el tiempo transcurrido entre un suceso VD detectado y un suceso VI detectado. Los sucesos VI se detectan entre el electrodo VI (cátodo) seleccionado y el can. Nector Guide<br>
1. Si se ha activado el ECG sin cables para un disposite la prueba manual del TAVI.<br>
Vector Guide:<br>
Sector Guide agiliza las pruebas recesarias para determ<br>
paciente individual. El médico puede evaluar rápida a prueba manual del TAVI.<br>
Service del TAVI.<br>
Version de San de Carlis para determinante individual. El médico puede evaluar rápidamentes pruebas.<br>
El médico puede evaluar rápidamentes pruebas.<br>
El mediante de sestán dispo ide agiliza las pruebas necesarias para deten<br>
e individual. El médico puede evaluar rápida<br>
ción, programar la configuración deseada.<br>
Es pruebas están disponibles en la pantalla L<br>
Truebas:<br>
Retardo RVS-LVS: Se puede det de:<br>
Agiliza las pruebas necesarias para determinar la continual. El médico puede evaluar rápidamente dive<br>
, programar la configuración deseada.<br>
Versiones están disponibles en la pantalla LV VectorGi<br>
versiones están dis za las pruebas necesarias para determinar la configuridad del california del california de version deseada.<br>
Seguente de version deseada.<br>
Alexander de version deseada.<br>
Alexander de version deseada.<br>
Alexander de version San disponibles en la pantalla LV VectorGuid<br>S-LVS: Se puede determinar el electrodo VI c<br>a prueba RVS-LVS, que mide el tiempo trans<br>VI detectado. Los sucesos VI se detectan en<br>del cable VI: La prueba de la impedancia del<br> The method of the transformation of the transformation of the transformation descendes the configuración deseade.<br>
The configuración deseade.<br>
The configuración deseade.<br>
The configuración deseade.<br>
The configuración dese Se puede determinar el electrodo VI con el s<br>a RVS-LVS, que mide el tiempo transcurrido<br>ctado. Los sucesos VI se detectan entre el e<br>le VI: La prueba de la impedancia del cable<br>ba que las pruebas de impedancia que se e<br>min ibles en la pantalla LV VectorGuide (Figura 1), a la que<br>
uede determinar el electrodo VI con el sitio de la activa<br>
VS-LVS que mide el tiempo transcurrido entre un suces<br>
o. Los sucesos VI se detectan entre el electrodo V Columide el tiempo transcurrido entre un suceso V<br>
vucesos VI se detectan entre el electrodo VI (catodo<br>
eba de la impedancia del cable VI emplea los mism<br>
prúebas de impedancia que se ejecutan a través de<br>
temporales en

- Impedancia del cable VI: La prueba de la impedancia del cable VI emplea los mismos métodos y resultados de prueba que las pruebas de impedancia que se ejecutan a través de la pestaña Pruebas de cables.
- Estimulación diafragmática (PNS): Se puede evaluar la estimulación diafragmática desde el cable VI mediante el uso de parámetros temporales en la prueba de estimulación diafragmática.
- Umbral de estimulación VI: La prueba del umbral de estimulación VI, a la que se accede desde LV VectorGuide, emplea los mismos métodos y resultados de prueba que las pruebas de umbral que se ejecutan a través de la pestaña Pruebas de cables. Las prueba de la impedancia del cable VI emple<br>Las pruebas de impedancia del cable VI emple<br>Las pruebas de impedancia que se ejecutan<br>(PNS). Se puede evaluar la estimulación dia<br>tros temporales en la prueba de estimulación
- Además de las pruebas de umbral manuales, la función Quick Capture**TM** está disponible como tipo de prueba cuando se accede a la prueba de umbral VI desde la pantalla LV VectorGuide. Esta función permite a los médicos evaluar rápidamente la captura en varios vectores a una salida de estimulación fija. La prueba de umbral manual se puede llevar a cabo en los vectores de estimulación que cuentan con un umbral de captura inferior a la salida usada para Quick Capture. De este modo, se reduce el número de vectores que se someten a la prueba de umbral regular y las pruebas pueden empezar a una amplitud de inicio inferior. Le la impedancia del cable VI emplea los misistas de impedancia que se ejecutan a través c<br>Se puede evaluar la estimulación diafragmática<br>porales en la prueba de estimulación diafragmática<br>porales en la prueba de estimulac Ele impedancia que se ejecutan a través de<br>
uede evaluar la estimulación diafragmática<br>
desen la prueba de estimulación diafragmática<br>
del umbral de estimulación VI, a la que se a<br>
stodos y resultados de prueba que las pru Impedancia del eta el electran a través de la pesta<br>
impedancia que se ejecutan a través de la pesta<br>
ele evaluar la estimulación diafragmática.<br>
umbral de estimulación VI, a la que se accede de<br>
los y resultados de prueb

*NOTA: La prueba manual automática del umbral de estimulación del ventrículo izquierdo está disponible en los dispositivos con la función TAVI.*

| VectorGuide <sup>™</sup> VI<br><b>Cerrar</b><br>1. Seleccionar vectores:<br>AniIVI4<br>PuntVI1 4niIVI3<br>AniiVi3<br>Can<br>AniIVI2<br>Seleccionar<br>Deseleccionar<br>Punt VI1<br>AniIVI4 $\Box$<br>AniIVI2<br>Monopolar<br>todo<br>todo<br>VD |                        |               |                       |                          |
|----------------------------------------------------------------------------------------------------|------------------------|---------------|-----------------------|--------------------------|
| 2. Ejecutar pruebas:                                                                                                    |                        |               |                       |                          |
| ⊽<br>Vector de estim.                                                                                                    | <b>Retardo RVS-LVS</b> | Imp. $\Omega$ | <b>ENF</b>            | <b>V</b> Umbral VI       |
| V<br>$AniIV13$ > $> AniIV14$                                                                                                    | 41ms                   | 5460          | No ENF 7,5 V a 0,4 ms | $1,3V$ a $0,4$ ms        |
| V<br>AniIV $13$ >>VD                                                                                                    | $41 \,\mathrm{ms}$     | $373\Omega$   | No ENF 7,5 V a 0,4 ms | $1,7V$ a 0,4 ms          |
| AniIVI3>>Can<br>H                                                                                                    | 41 <sub>ms</sub>       | 393 O         | No ENF 7,5 V a 0,4 ms | Sin cap. $2,5V$ a 0,4 ms |
| $AniIV14$ > $> AniIV13$<br><b>IS</b>                                                                                                    | 20 <sub>ms</sub>       | 5450          | No ENF 7.5 V a 0.4 ms | Sin cap. $2,5V$ a 0,4 ms |
| AniIVI3>>AniIVI2                                                                                                    | 41ms                   | $546\Omega$   | ENF $7.5V$ a 0.4 ms   |                          |
| Anil $V14$ > $>$ Can                                                                                                    | 20 <sub>ms</sub>       | $393\Omega$   | ENF $7.5V$ a 0.4 ms   |                          |
| 3. Programar parámetros Bradi/TRC normales:<br>Anil $V13 \geq$ >Anil $V14$<br>Amplitud<br>2,5<br>Ancho impulso<br>Config. elect. de estim.<br>$\mathbf{v}$<br>0,4<br>ms                                                                         |                        |               |                       |                          |

**Figura 1. Pantalla LV VectorGuide**

Siga los siguientes pasos para llevar a cabo la prueba de LV VectorGuide:

1. Seleccione los vectores que se evaluarán.

Se puede utilizar la barra de desplazamiento para ver todos los vectores disponibles. Hay disponibles diversos métodos para controlar qué vectores se evaluarán:

- Utilice el botón Seleccionar todo del área Seleccionar vectores para evaluar todos los vectores disponibles. Las casillas de verificación que se encuentran junto a todos los vectores disponibles se seleccionarán automáticamente en el área Ejecutar pruebas. Config elect de stilm. Anil Vector<br>
Figura 1. Pantalla LV Vector<br>
iga los siguientes pasos para llevar a cabo la<br>
1. Seleccione los vectores que se evaluar<br>
Se puede utilizar la barra de desplazam<br>
diversos métodos para co Experimental de structure de structure de la Seleccion de la Seleccion de la Seleccion de la Seleccion de la Seleccion de la Seleccion de la Seleccion de la Seleccion de la Seleccion de la Seleccion de la Seleccion de la S Figura 1. Pantalla LV VectorGuide<br>
siguientes pasos para llevar a cabo la prueba de L'<br>
Seleccione los vectores que se evaluarán.<br>
Se puede utilizar la barra de desplazamiento para<br>
viversos métodos para controlar que vect ccione los vectores que se evaluarán.<br>
uede utilizar la barra de desplazamiento para<br>
sos métodos para controlar qué vectores se<br>
Utilice el botón Seleccionar todo del area Sel<br>
utisponibles. Las casillas de verificación q re los vectores que se evaluarán.<br>
e utilizar la barra de desplazamiento para ver todos<br>
métodos para controlar qué vectores se evaluarán:<br>
de el botón Seleccionar todo del área Seleccionar versides.<br>
Las casillas de verif os vectores que se evaluarán.<br>
Ilizar la barra de desplazamiento para ver todos los vidos para controlar qué vectores se evaluarán:<br>
botón Seleccionar todo del área Seleccionar vectore<br>
les. Las casillas de verificación qu S para controlar que vectores se evaluaran.<br>
Son Seleccionar todo del área Seleccionar vec<br>
Las casillas de verificación que se encuentra<br>
arán automáticamente en el área Ejecutar pri<br>
uno (o más) de los cátodos o de los v The sque se evaluarán.<br>
To avait de desplazamiento para vertodos los vectores disportantes controlar que vectores se evaluarán:<br>
Seleccionar todo del área Seleccionar vectores para evaluarán<br>
Casillas de verificación que s nar todo del área Seleccionar vectores para evaluar todo<br>de verificación que se encuentran junto a todos los vec<br>áticamente en el área Ejecutar pruebas.<br>de los cátodos o de los vectores monopolares enumeras<br>as casillas de
	- Seleccione uno (o más) de los cátodos o de los vectores monopolares enumerados en el área Seleccionar vectores. Las casillas de verificación que se encuentran junto a dichos vectores se seleccionarán automáticamente en el área Ejecutar pruebas. tomáticamente en el área Ejecutar pruebas.<br>
	nás) de los catodos o de los vectores monopes.<br>
	Las casillas de verificación que se encuer<br>
	náticamente en el área Ejecutar pruebas.<br>
	Ilmente la casilla de verificación que se en
	- Seleccione individualmente la casilla de verificación que se encuentra junto a los vectores deseados en el área Ejecutar pruebas.
	- Utilice el botón Deseleccionar todo o anule la selección de las casillas de verificación individuales para excluir vectores de la prueba.
	- 2. Ejecute las pruebas.

Seleccione el botón Ejecutar que se encuentra sobre la columna de la prueba deseada. Si procede, ajuste los parámetros temporales de la pantalla de pruebas en función de las características individuales del paciente. Recibirá una notificación en caso de que no pueda realizarse el intento de una prueba concreta. res catolos o de los vectores monopolales e<br>asillas de verificación que se encuentral jun<br>ente en el área Ejecutar pruebas.<br>la casilla de verificación que se encuentra ju<br>a reforma de la casillas d<br>prueba.<br>ese encuentra so Estodos o de los vectores monopolares enumerados<br>
as de verificación que se encuentran junto a dichos<br>
en el área Ejecutar pruebas.<br>
asilla de verificación que se encuentra junto a los ve<br>
dodo 6 anule fa selección de las El allea Ejecular pluebas.<br>
a de verificación que se encuentra junto a los v<br>
Canule la selección de las casillas de verificad<br>
cuentra sobre la columna de la plueba desead<br>
pantalla de pruebas en función de las caracterí<br> Ela selección de las casillas de verificacional de la selección de las casillas de verificacional de la selección de la prueba deseada della ce pruebas en función de las características de que no pueda realizarse el intent rificación que se encuentra junto a los vectores de la selección de las casillas de verificación individuales<br>
Sobre la columna de la prueba deseada. Si procede pruebas en función de las características indidades no pueda

Las pruebas se ejecutarán de forma secuencial en cada uno de los vectores seleccionados. Seleccione el botón Cancelar o siga las instrucciones de la pantalla para detener la prueba y volver a la pantalla LV VectorGuide. De modo alternativo, al pulsar la tecla ESTIM. STAT, DESC. STAT o DESVIAR TERAPIA del PRM, se cancelarán todas las pruebas en curso.

Una vez que hayan finalizado las pruebas de todos los vectores seleccionados, los resultados aparecerán en la columna de la prueba correspondiente (Figura 1). Si se repite varias veces la misma prueba en un vector concreto, solo aparecerá el resultado más reciente. Los resultados de LV VectorGuide se pueden imprimir por medio de la pestaña Informes.

Los detalles de las pruebas se describen a continuación:

Retardo RVS-LVS:

**PRECAUCIÓN:** Asegúrese de que el paciente es clínicamente capaz de tolerar la estimulación de seguridad VD de baja frecuencia y la falta de estimulación VI durante la prueba de retardo RVS-LVS.

- El paciente debe tener latidos con detección VD y VI para que las pruebas se puedan realizar correctamente.
- Una vez que finalice la prueba de un cátodo concreto, se mostrará el resultado de todos los vectores que usen el mismo cátodo.
- Si la prueba de un vector concreto no se realiza correctamente, aparecerá uno de los siguientes códigos de fallo en la columna Retardo RVS-LVS:
- "N/R": Se muestra si se han producido demasiados latidos estimulados, de CVP o de ruido durante la prueba. También aparecerá si la frecuencia con detección de VD  $es < 40$  min  $-1$  o  $> 110$  min Outdated version. Do not use. Si la prueba de un vector concreto no se recidigos de fallo en la colúmna Retardo RV<br>
(VR": Se muestra si se han producido de ruido durante la prueba También a<br>
es < 40 min -1 o >110 min -1<br>
(VR VD-VI inestable)<br>
(VR VD-VI codigos de fallo en la columna Retardo RV<br>
WR": Se muestra si se han producido<br>
de ruido durante la prueba. También ar<br>
es < 40 min -1 o >110 min -1.<br>
WR VD-VI inestable<br>
WR: VD-VD inestable<br>
WR: VD-VD inestable<br>
Monetarda
	- VD-VI inestable
	- VD-VD inestable
	- Impedancia del cable VI:
		- Los resultados de impedancia de LV VectorGuide no sobrescribirán los resultados existentes en la pantalla Pruebas de cables.
		- Estimulación diafragmática:
- Seleccione "Sí PNS" o "No PNS" según sea apropiado para detener la prueba actual y seguir con el siguiente vector de estimulación. Según sea necesario, realice pruebas adicionales a diferentes salidas. Los resultados de PNS se mostrarán como "PNS" o "No PNS" en la salida de estimulación evaluada. es < 40 min -1 o × 110 min -1.<br>
"N/R VD-VI inestable"<br>
N/R VD-VD inestable"<br>
N/R VD-VD inestable"<br>
My VD-VD inestable"<br>
No resultados de impedancia de LV Vec<br>
en la pantalla Pruebas de cables.<br>
Estimulación diafragmática:<br> de ruido durante la prueba. También aparecerá<br>
es < 40 min -1 o 110 min -1.<br>
"WR VD-VI inestable"<br>
"WR VD-VI inestable"<br>
dancia del cable VI:<br>
dancia del cable VI:<br>
Consequente de la prueba de la LV Vector Guide P<br>
nulació es < 40 min -1 o >110 min -1.<br>
"N/R: VD-VD inestable"<br>
"N/R: VD-VD inestable"<br>
"N/R: VD-VD inestable"<br>
"N/R: VD-VD inestable"<br>
"N/R: VD-VD inestable"<br>
"N/R: VD-VD inestable"<br>
"N/R: VD-VD inestable"<br>
"N/R: VD-VD inestable"<br> För variable<br>
The cable VI2:<br>
The cable VI2:<br>
The cable VI2:<br>
The cable VI2:<br>
The cables de cables.<br>
The cables de cables.<br>
The cables de cables.<br>
The cables de cables.<br>
The cables de cables.<br>
The cable of the cables de PN min -1 o >10 min -1.<br>
-1 -VL inestable<br>
-2 -VD inestable<br>
able VI:<br>
Scable VI:<br>
Scable VI:<br>
Scable VI:<br>
Scable VI:<br>
Scable VI:<br>
Scable VI:<br>
Scable VI:<br>
SCABLE CONTRESS CONTRESS CONTRESS CONTRESS CONTRESS CONTRESS CONTRESS de impedancia de LV VectorGuide no sobres<br>ruebas de cables.<br>Jimática:<br>PNS" o "No PNS" según sea apropiado para.<br>vector de estimulación. Según sea necesari<br>evaluada.<br>ción VI:<br>ción VI:<br>estimulación de segúndad VD no esta dis Examples<br>
Stables<br>
The dancia de LyVector Guide no sobrescribiran los resultados de LyVector Guide no sobrescribiran los resultados de Cables.<br>
Travela de Cables<br>
The Victor de estimulación. Según sea apropiado para detene No PNS" según sea apropiado para detener<br>de estimulación. Según sea necesario, realidades de PNS se mostrarán como "PNS"<br>da:<br>cación de segúndad vD no está disponible du<br>re.<br>Quick Capture, la salida de estimulación pe<br>con o cia de Ly Vector Guide no sobrescribirán los resultades.<br>
Sables.<br>
PNS" según sea apropiado para detener la prueba astimulación. Según sea necesario, realice pruebas a<br>
Itados de PNS se mostrarán como "PNS" o "No PNS<br>
No S
	- Umbral de estimulación V

**PRECAUCIÓN:** La estimulación de seguridad VD no está disponible durante las pruebas manuales de umbral VI y Quick Capture.

- En el caso de la prueba Quick Capture, la salida de estimulación permanecerá constante y no disminuirá como ocurre con otras selecciones de la prueba de umbral. Seleccione "Captura" o "Sin captura" según sea apropiado para detener la prueba actual y seguir con el siguiente vector de estimulación. Los resultados se mostrarán como "Cap." o "Sin cap." en la salida de estimulación evaluada. S" según sea apropiado para detener la prueba<br>
os de PNS se mostrarán como "PNS" o "No PI<br>
os de PNS se mostrarán como "PNS" o "No PI<br>
PNS" o "No PI<br>
seguridad VD no está disponible durante las<br>
para detener la prueba de u Sión. Según sea necesario, realice pruebas<br>
e PNS se mostrarán como "PNS" o "No PN<br>
puridad VD no esta disponible durante las p<br>
puridad VD no esta disponible durante las p<br>
elecciones de la prueba de umbral. Seleccio<br>
o p The appropiado para detener la prueba actual y<br>
Según sea necesario, realice pruebas adiciona<br>
NS se mostrarán como "PNS" o "No PNS" en la<br>
Madad VD no esta disponible durante las pruebas n<br>
dad VD no esta disponible duran
- Los resultados de la prueba manual de umbral VI de LV VectorGuide sobrescribirán el resultado existente en la pantalla Pruebas de cables. Sin embargo, no habrá una instantánea automática para las pruebas de umbral VI a las que se accede desde la pantalla LV VectorGuide.

En caso necesario, reduzca el número de vectores que se evaluarán y realice pruebas adicionales.

Los resultados de las pruebas aparecerán en la columna apropiada. Seleccione el botón del encabezado de una columna para ordenar los datos según los valores de dicha columna. Los vectores con una casilla de verificación seleccionada se mostrarán en la parte superior de la lista.

Anule la selección de las casillas de verificación correspondientes a los vectores que se excluirán y que no necesitan ser evaluados. Realice pruebas adicionales en los vectores restantes, tal como se ha descrito anteriormente.

3. Programe el dispositivo.

Una vez que finalice la evaluación, utilice los resultados de LV VectorGuide para seleccionar la anchura de impulso, la amplitud y la configuración del cable de estimulación en la parte inferior de la pantalla.<br>A continuación, seleccione Programar A continuación, seleccione Programar.

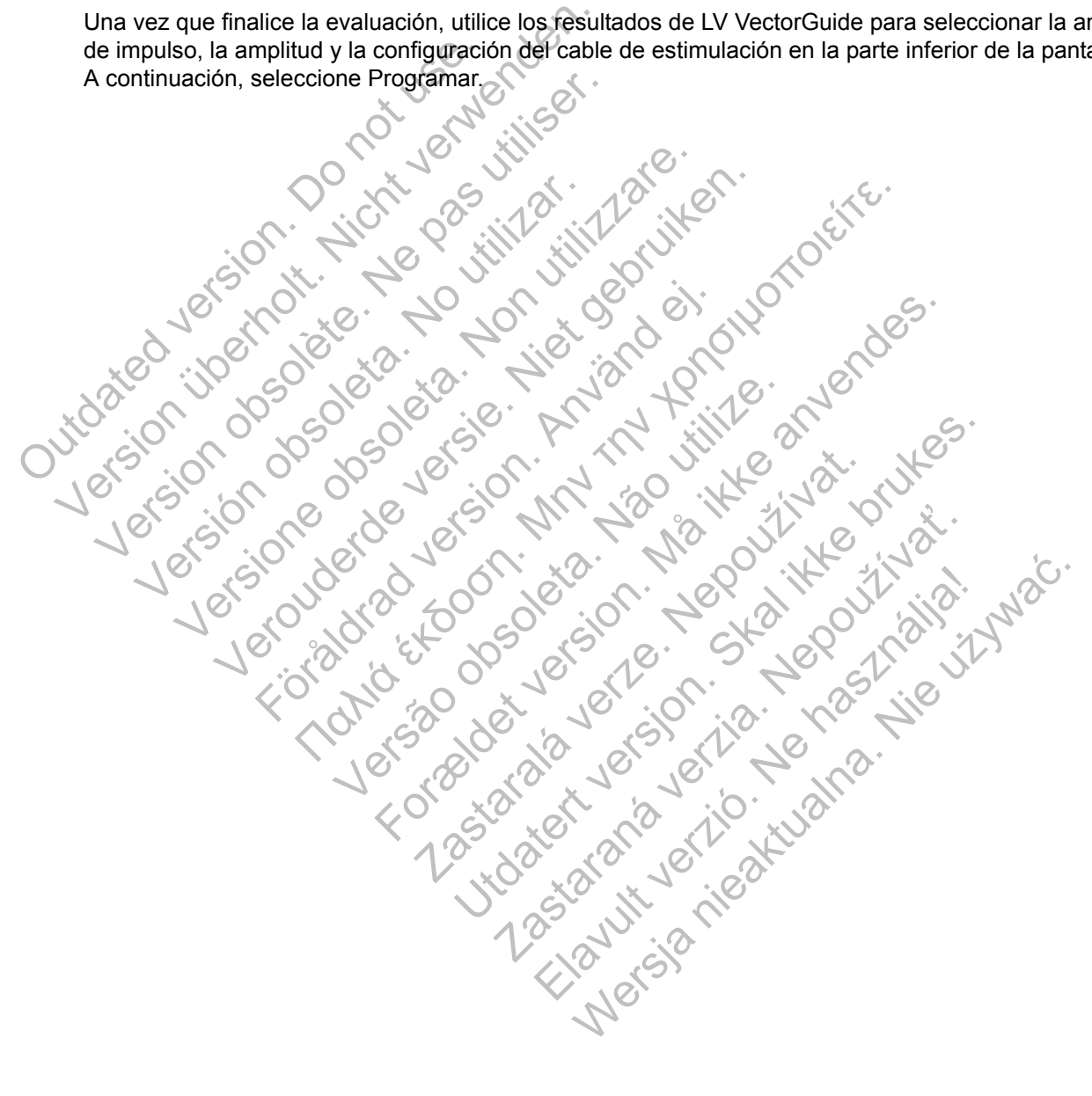

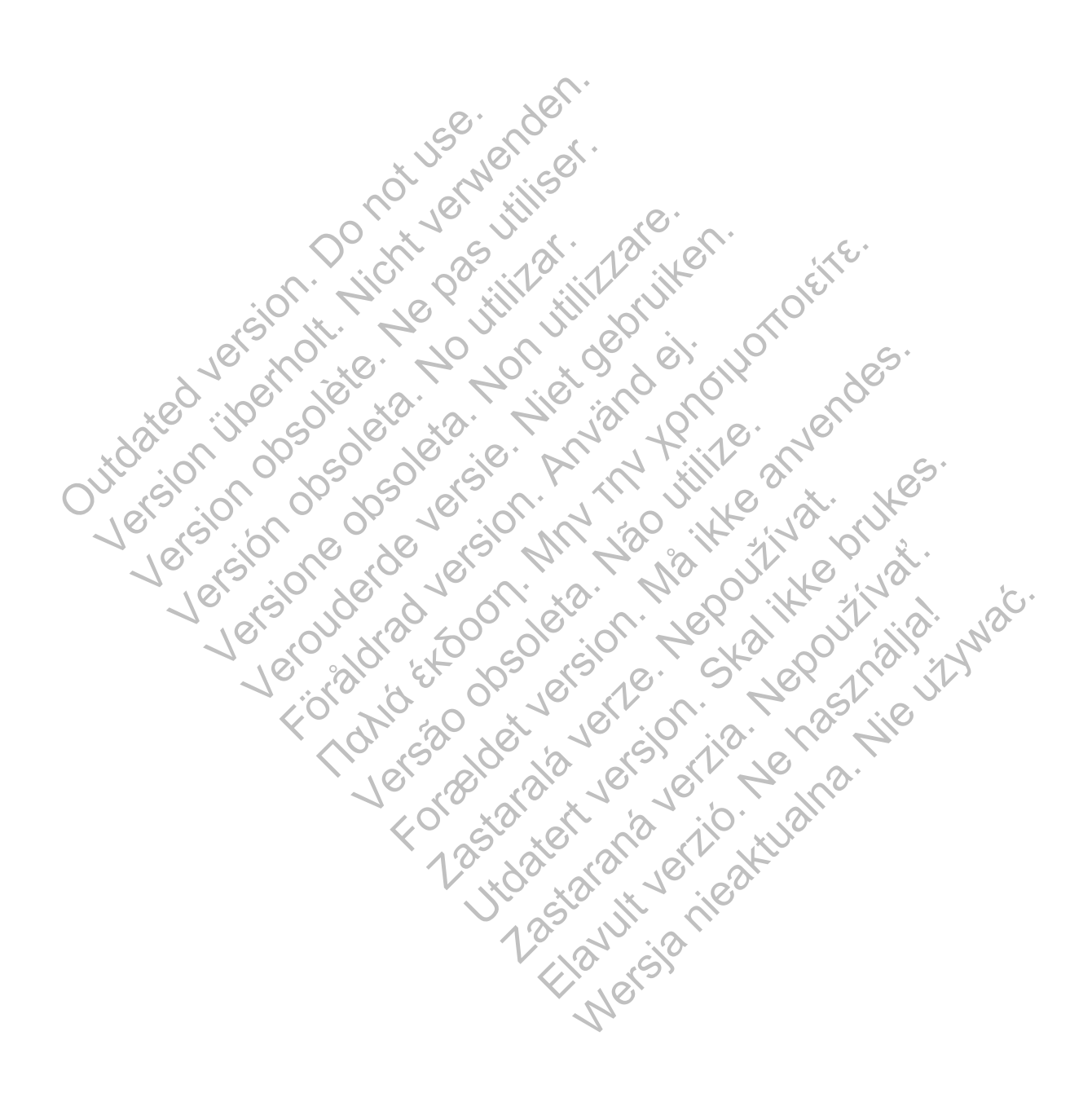

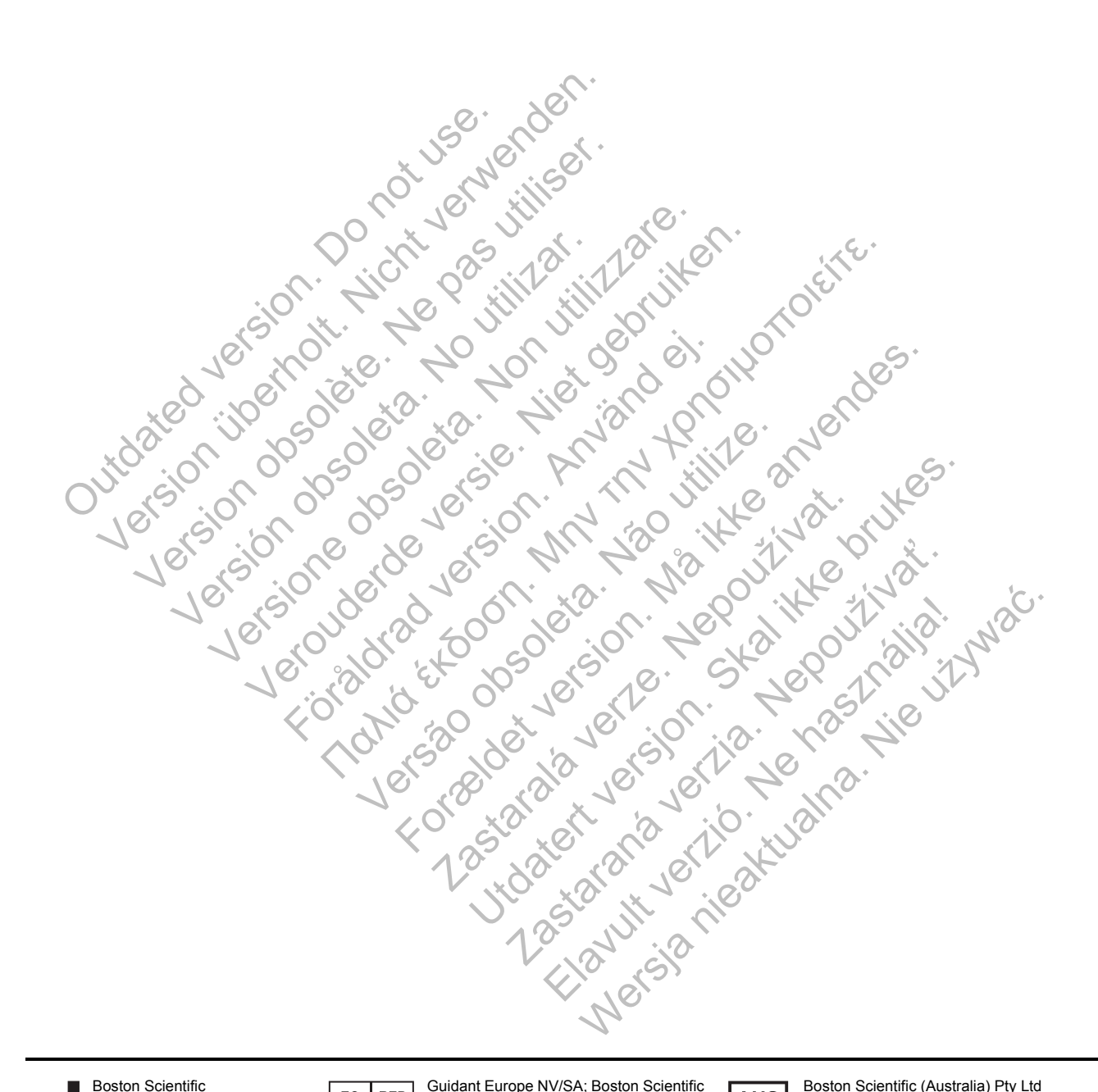

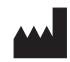

Boston Scientific 4100 Hamline Avenue North St. Paul, MN 55112-5798 USA

Guidant Europe NV/SA; Boston Scientific  $EC$  REP Green Square, Lambroekstraat 5D 1831 Diegem, Belgium

**AUS** 

Boston Scientific (Australia) Pty Ltd PO Box 332 BOTANY NSW 1455 Australia Free Phone 1 800 676 133 Free Fax 1 800 836 666

www.bostonscientific.com

1.800.CARDIAC (227.3422) +1.651.582.4000

© 2014 Boston Scientific Corporation or its affiliates. All Rights Reserved.

CE0086 Authorized 2013